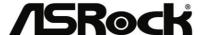

# E350M1

# **User Manual**

Version 1.1
Published June 2011
Copyright©2011 ASRock INC. All rights reserved.

#### **Copyright Notice:**

No part of this manual may be reproduced, transcribed, transmitted, or translated in any language, in any form or by any means, except duplication of documentation by the purchaser for backup purpose, without written consent of ASRock Inc.

Products and corporate names appearing in this manual may or may not be registered trademarks or copyrights of their respective companies, and are used only for identification or explanation and to the owners' benefit, without intent to infringe.

#### Disclaimer:

Specifications and information contained in this manual are furnished for informational use only and subject to change without notice, and should not be constructed as a commitment by ASRock. ASRock assumes no responsibility for any errors or omissions that may appear in this manual.

With respect to the contents of this manual, ASRock does not provide warranty of any kind, either expressed or implied, including but not limited to the implied warranties or conditions of merchantability or fitness for a particular purpose.

In no event shall ASRock, its directors, officers, employees, or agents be liable for any indirect, special, incidental, or consequential damages (including damages for loss of profits, loss of business, loss of data, interruption of business and the like), even if ASRock has been advised of the possibility of such damages arising from any defect or error in the manual or product.

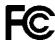

This device complies with Part 15 of the FCC Rules. Operation is subject to the following two conditions:

- (1) this device may not cause harmful interference, and
- (2) this device must accept any interference received, including interference that may cause undesired operation.

#### **CALIFORNIA, USA ONLY**

The Lithium battery adopted on this motherboard contains Perchlorate, a toxic substance controlled in Perchlorate Best Management Practices (BMP) regulations passed by the California Legislature. When you discard the Lithium battery in California, USA, please follow the related regulations in advance.

"Perchlorate Material-special handling may apply, see www.dtsc.ca.gov/hazardouswaste/perchlorate"

The terms HDMI™ and HDMI High-Definition Multimedia Interface, and the HDMI logo are trademarks or registered trademarks of HDMI Licensing LLC in the United States and other countries.

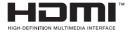

# Contents

| 1 | Intro | duction                                                                 | 5  |
|---|-------|-------------------------------------------------------------------------|----|
|   | 1.1   | Package Contents                                                        | 5  |
|   | 1.2   | Specifications                                                          | 6  |
|   | 1.3   | Motherboard Layout                                                      | 10 |
|   | 1.4   | I/O Panel                                                               | 11 |
| 2 | Insta | llation                                                                 | 13 |
|   | 2.1   | Screw Holes                                                             | 13 |
|   | 2.2   | Pre-installation Precautions                                            | 13 |
|   | 2.3   | Installation of Memory Modules (DIMM)                                   | 14 |
|   | 2.4   | Expansion Slot (PCI Express Slot)                                       | 15 |
|   | 2.5   | Dual Monitor Feature                                                    | 16 |
|   | 2.6   | Jumpers Setup                                                           | 18 |
|   | 2.7   | Onboard Headers and Connectors                                          | 19 |
|   | 2.8   | Serial ATA3 (SATA3) Hard Disks Installation                             | 22 |
|   | 2.9   | Hot Plug and Hot Swap Functions for SATA3 HDDs                          | 23 |
|   | 2.10  | SATA / SATAII / SATA3 HDD Hot Plug Feature and                          |    |
|   |       | Operation Guide                                                         | 24 |
|   | 2.11  | Driver Installation Guide                                               | 26 |
|   | 2.12  | Installing Windows® 8 / 8 64-bit / 7 / 7 64-bit / Vista <sup>TM</sup> / |    |
|   |       | Vista <sup>™</sup> 64-bit / XP / XP 64-bit Without RAID Functions       | 26 |
|   |       | 2.12.1 Installing Windows® XP / XP 64-bit Without RAID                  | )  |
|   |       | Functions                                                               | 26 |
|   |       | 2.12.2 Installing Windows® 8 / 8 64-bit / 7 / 7 64-bit /                |    |
|   |       | Vista <sup>™</sup> / Vista <sup>™</sup> 64-bit Without RAID Functions.  | 26 |

| 3 | UEFI | SETUP UTILITY                           | 28 |
|---|------|-----------------------------------------|----|
|   | 3.1  | Introduction                            | 28 |
|   |      | 3.1.1 UEFI Menu Bar                     | 28 |
|   |      | 3.1.2 Navigation Keys                   | 29 |
|   | 3.2  | Main Screen                             | 29 |
|   | 3.3  | OC Tweaker Screen                       | 30 |
|   | 3.4  | Advanced Screen                         | 32 |
|   |      | 3.4.1 CPU Configuration                 | 33 |
|   |      | 3.4.2 North Bridge Configuration        | 34 |
|   |      | 3.4.3 South Bridge Configuration        | 35 |
|   |      | 3.4.4 Storage Configuration             | 36 |
|   |      | 3.4.5 Super IO Configuration            | 37 |
|   |      | 3.4.6 ACPI Configuration                | 38 |
|   |      | 3.4.7 USB Configuration                 | 39 |
|   | 3.5  | Hardware Health Event Monitoring Screen | 40 |
|   | 3.6  | Boot Screen                             | 41 |
|   | 3.7  | Security Screen                         | 42 |
|   | 3.8  | Exit Screen                             | 43 |
| 4 | Soft | ware Support                            | 44 |
|   | 4.1  | Install Operating System                | 44 |
|   | 4.2  | Support CD Information                  | 44 |
|   |      | 4.2.1 Running Support CD                | 44 |
|   |      | 4.2.2 Drivers Menu                      | 44 |
|   |      | 4.2.3 Utilities Menu                    | 44 |
|   |      | 4.2.4 Contact Information               | 44 |

# **Chapter 1: Introduction**

Thank you for purchasing ASRock *E350M1* motherboard, a reliable motherboard produced under ASRock's consistently stringent quality control. It delivers excellent performance with robust design conforming to ASRock's commitment to quality and endurance

In this manual, chapter 1 and 2 contain introduction of the motherboard and stepby-step guide to the hardware installation. Chapter 3 and 4 contain the configuration guide to BIOS setup and information of the Support CD.

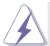

Because the motherboard specifications and the BIOS software might be updated, the content of this manual will be subject to change without notice. In case any modifications of this manual occur, the updated version will be available on ASRock website without further notice. You may find the latest VGA cards and CPU support lists on ASRock website as well. ASRock website http://www.asrock.com

If you require technical support related to this motherboard, please visit our website for specific information about the model you are using.

www.asrock.com/support/index.asp

#### 1.1 Package Contents

ASRock E350M1 Motherboard

(Mini-ITX Form Factor: 6.7-in x 6.7-in, 17.0 cm x 17.0 cm)

ASRock E350M1 Quick Installation Guide

ASRock E350M1 Support CD

2 x Serial ATA (SATA) Data Cables (Optional)

1 x I/O Panel Shield

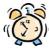

#### ASRock Reminds You...

To get better performance in Windows® 8 / 8 64-bit / 7 / 7 64-bit / Vista™ / Vista™ 64-bit, it is recommended to set the BIOS option in Storage Configuration to AHCI mode. For the BIOS setup, please refer to the "User Manual" in our support CD for details.

# 1.2 Specifications

| Platform       | - Mini-ITX Form Factor: 6.7-in x 6.7-in, 17.0 cm x 17.0 cm |  |  |  |
|----------------|------------------------------------------------------------|--|--|--|
|                | - Solid Capacitor for CPU power                            |  |  |  |
| CPU            | - AMD Dual-Core Zacate E350/E350D APU                      |  |  |  |
|                | - Supports AMD's Cool 'n' Quiet <sup>™</sup> Technology    |  |  |  |
|                | - UMI 2.5 GT/s                                             |  |  |  |
| Chipset        | - AMD A50M Chipset                                         |  |  |  |
| Memory         | - 2 x DDR3 DIMM slots                                      |  |  |  |
|                | - Supports DDR3 1066/800 non-ECC, un-buffered              |  |  |  |
|                | memory                                                     |  |  |  |
|                | - Max. capacity of system memory: 16GB (see CAUTION 1)     |  |  |  |
| Expansion Slot | - 1 x PCI Express 2.0 x16 slot (blue @ x4 mode)            |  |  |  |
| Graphics       | - Integrated AMD Radeon HD 6310 graphics                   |  |  |  |
|                | - DX11 class iGPU, Pixel Shader 5.0                        |  |  |  |
|                | - Max. shared memory 512MB (see CAUTION 2)                 |  |  |  |
|                | - Three VGA Output options: D-Sub, DVI-D and HDMI          |  |  |  |
|                | - Supports HDMI Technology with max. resolution up to      |  |  |  |
|                | 1920x1200 (1080P)                                          |  |  |  |
|                | - Supports DVI with max. resolution up to 1920x1200 @ 75Hz |  |  |  |
|                | - Supports D-Sub with max. resolution up to 2048x1536 @    |  |  |  |
|                | 85Hz                                                       |  |  |  |
|                | - Supports HDCP function with DVI and HDMI ports           |  |  |  |
|                | - Supports Full HD 1080p Blu-ray (BD) / HD-DVD playback    |  |  |  |
|                | with DVI and HDMI ports                                    |  |  |  |
|                | - Supports Dolby® TrueHD and DTS-HD Master Audio           |  |  |  |
|                | through HDMI port                                          |  |  |  |
| Audio          | - 7.1 CH HD Audio with Content Protection                  |  |  |  |
|                | (Realtek ALC892 Audio Codec)                               |  |  |  |
|                | - Premium Blu-ray audio support                            |  |  |  |
| LAN            | - PCIE x1 Gigabit LAN 10/100/1000 Mb/s                     |  |  |  |
|                | - Realtek RTL8111E                                         |  |  |  |
|                | - Supports Wake-On-LAN                                     |  |  |  |
|                | - Supports LAN Cable Detection                             |  |  |  |
|                | - Supports Energy Efficient Ethernet 802.3az               |  |  |  |
| Rear Panel I/O | I/O Panel                                                  |  |  |  |
|                | - 1 x PS/2 Keyboard/Mouse Port                             |  |  |  |
|                | - 1 x VGA/D-Sub Port                                       |  |  |  |
|                | - 1 x VGA/DVI-D Port                                       |  |  |  |
|                | - 1 x HDMI Port                                            |  |  |  |
|                | - 1 x Optical SPDIF Out Port                               |  |  |  |

6

|                     | - 6 x Ready-to-Use USB 2.0 Ports                          |  |  |  |
|---------------------|-----------------------------------------------------------|--|--|--|
|                     | - 1 x eSATA3 Connector                                    |  |  |  |
|                     | - 1 x RJ-45 LAN Port with LED (ACT/LINK LED and SPEED     |  |  |  |
|                     | LED)                                                      |  |  |  |
|                     | - HD Audio Jack: Rear Speaker/Central/Bass/Line in/Front  |  |  |  |
|                     | Speaker/Microphone (see CAUTION 3)                        |  |  |  |
| SATA3               | - 4 x SATA3 6.0 Gb/s connectors, support NCQ, AHCI and    |  |  |  |
|                     | "Hot Plug" functions                                      |  |  |  |
| Connector           | - 4 x SATA3 6.0Gb/s connectors                            |  |  |  |
|                     | - 1 x CIR header                                          |  |  |  |
|                     | - 1 x COM port header                                     |  |  |  |
|                     | - CPU/Chassis FAN connector                               |  |  |  |
|                     | - 24 pin ATX power connector                              |  |  |  |
|                     | - Front panel audio connector                             |  |  |  |
|                     | - 2 x USB 2.0 headers (support 4 USB 2.0 ports)           |  |  |  |
| <b>BIOS Feature</b> | - 32Mb AMI BIOS                                           |  |  |  |
|                     | - AMI UEFI Legal BIOS with GUI support                    |  |  |  |
|                     | - Supports "Plug and Play"                                |  |  |  |
|                     | - ACPI 1.1 Compliance Wake Up Events                      |  |  |  |
|                     | - Supports jumperfree                                     |  |  |  |
|                     | - SMBIOS 2.3.1 Support                                    |  |  |  |
|                     | - DRAM, FCH, +1V, +1.8V Voltage Multi-adjustment          |  |  |  |
| Support CD          | - Drivers, Utilities, AntiVirus Software (Trial Version), |  |  |  |
|                     | CyberLink MediaEspresso 6.5 Trial, Google Chrome          |  |  |  |
|                     | Browser and Toolbar                                       |  |  |  |
| Unique Feature      | - ASRock Instant Boot                                     |  |  |  |
|                     | - ASRock Instant Flash (see CAUTION 4)                    |  |  |  |
|                     | - ASRock APP Charger (see CAUTION 5)                      |  |  |  |
|                     | - Hybrid Booster:                                         |  |  |  |
|                     | - ASRock U-COP (see CAUTION 6)                            |  |  |  |
|                     | - Boot Failure Guard (B.F.G.)                             |  |  |  |
| Hardware            | - CPU Temperature Sensing                                 |  |  |  |
| Monitor             | - Chassis Temperature Sensing                             |  |  |  |
|                     | - CPU/Chassis Fan Tachometer                              |  |  |  |
|                     | - CPU/Chassis Quiet Fan (Allow Chassis Fan Speed          |  |  |  |
|                     | Auto-Adjust by CPU or MB Temperature)                     |  |  |  |
|                     | - CPU/Chassis Fan Multi-Speed Control                     |  |  |  |
|                     | - Voltage Monitoring: +12V, +5V, +3.3V, CPU Vcore         |  |  |  |

| OS             | - Microsoft® Windows® 8 / 8 64-bit / 7 / 7 64-bit / Vista™ /           |  |  |
|----------------|------------------------------------------------------------------------|--|--|
|                | Vista <sup>™</sup> 64-bit / XP / XP Media Center / XP 64-bit compliant |  |  |
| Certifications | - FCC, CE, WHQL                                                        |  |  |
|                | - ErP/EuP Ready (ErP/EuP ready power supply is required)               |  |  |
|                | (see CAUTION 7)                                                        |  |  |

<sup>\*</sup> For detailed product information, please visit our website: http://www.asrock.com

#### WARNING

Please realize that there is a certain risk involved with overclocking, including adjusting the setting in the BIOS, applying Untied Overclocking Technology, or using the third-party overclocking tools. Overclocking may affect your system stability, or even cause damage to the components and devices of your system. It should be done at your own risk and expense. We are not responsible for possible damage caused by overclocking.

#### **CAUTION!**

- Due to the operating system limitation, the actual memory size may be less than 4GB for the reservation for system usage under Windows® 8 / 7 / Vista™ / XP. For Windows® OS with 64-bit CPU, there is no such limitation
- The maximum shared memory size is defined by the chipset vendor and is subject to change. Please check AMD website for the latest information.
- For microphone input, this motherboard supports both stereo and mono modes. For audio output, this motherboard supports 2-channel, 4-channel, 6-channel, and 8-channel modes. Please check the table on page 11 for proper connection.
- 4. ASRock Instant Flash is a BIOS flash utility embedded in Flash ROM. This convenient BIOS update tool allows you to update system BIOS without entering operating systems first like MS-DOS or Windows®. With this utility, you can press <F6> key during the POST or press <F2> key to BIOS setup menu to access ASRock Instant Flash. Just launch this tool and save the new BIOS file to your USB flash drive, floppy disk or hard drive, then you can update your BIOS only in a few clicks without preparing an additional floppy diskette or other complicated flash utility. Please be noted that the USB flash drive or hard drive must use FAT32/16/12 file system.

- 5. If you desire a faster, less restricted way of charging your Apple devices, such as iPhone/iPod/iPad Touch, ASRock has prepared a wonderful solution for you ASRock APP Charger. Simply installing the APP Charger driver, it makes your iPhone charged much quickly from your computer and up to 40% faster than before. ASRock APP Charger allows you to quickly charge many Apple devices simultaneously and even supports continuous charging when your PC enters into Standby mode (S1), Suspend to RAM (S3), hibernation mode (S4) or power off (S5). With APP Charger driver installed, you can easily enjoy the marvelous charging experience than ever.
  - ASRock website: <a href="http://www.asrock.com/Feature/AppCharger/index.asp">http://www.asrock.com/Feature/AppCharger/index.asp</a>
- 6. While CPU overheat is detected, the system will automatically shutdown. Before you resume the system, please check if the CPU fan on the motherboard functions properly and unplug the power cord, then plug it back again. To improve heat dissipation, remember to spray thermal grease between the CPU and the heatsink when you install the PC system
- 7. EuP, stands for Energy Using Product, was a provision regulated by European Union to define the power consumption for the completed system. According to EuP, the total AC power of the completed system shall be under 1.00W in off mode condition. To meet EuP standard, an EuP ready motherboard and an EuP ready power supply are required. According to Intel's suggestion, the EuP ready power supply must meet the standard of 5v standby power efficiency is higher than 50% under 100 mA current consumption. For EuP ready power supply selection, we recommend you checking with the power supply manufacturer for more details.

9

#### 1.3 Motherboard Layout

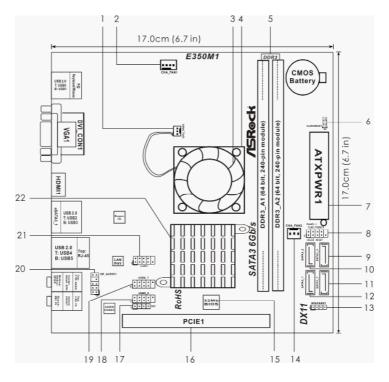

- 1 CPU Fan Connector (CPU\_FAN1)
- 2 Chassis Fan Connector (CHA\_FAN1)
- 3 CPU Fan
- 4 CPU Heatsink
- 5 2 x 240-pin DDR3 DIMM Slots (DDR3\_A1, DDR3\_A2, Blue)
- 6 Clear CMOS Jumper (CLRCMOS1)
- 7 ATX Power Connector (ATXPWR1)
- 8 System Panel Header (PANEL1, White)
- 9 SATA3 Connector (SATA3\_4, White)
- 10 SATA3 Connector (SATA3\_2, White)
- 11 SATA3 Connector (SATA3\_3, White)
- 12 SATA3 Connector (SATA3\_1, White)

- 13 Chassis Speaker Header (SPEAKER 1, White)
- 14 Chassis Fan Connector (CHA\_FAN2)
- 15 32Mb SPI Flash
- 16 PCI Express 2.0 x16 Slot (PCIE1, Blue)
- 17 Consumer Infrared Module Header (CIR1)
- 18 USB 2.0 Header (USB8\_9, Blue)
- 19 USB 2.0 Header (USB6\_7, Blue)
- 20 Front Panel Audio Header (HD\_AUDIO1, White)
- 21 COM Port Header (COM1)
- 22 AMD A50M Chipset

#### 1.4 I/O Panel

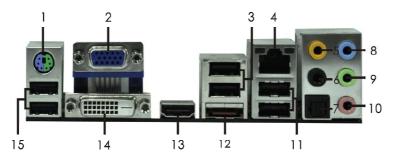

- 1 PS/2 Keyboard/Mouse Port (Purple/Green)
- 2 VGA/D-Sub Port
- 3 USB 2.0 Ports (USB23)
- \* 4 LAN RJ-45 Port
  - 5 Central / Bass (Orange)
- 6 Rear Speaker (Black)
- 7 Optical SPDIF Out Port
  - Line In (Light Blue)

- \*\* 9 Front Speaker (Lime)
- 10 Microphone (Pink)
- 11 USB 2.0 Ports (USB45)
- 12 eSATA3 Port
- 13 VGA/HDMI Port
- 14 VGA/DVI-D Port
- 15 USB 2.0 Ports (USB01)
- \* There are two LED next to the LAN port. Please refer to the table below for the LAN port LED indications.

#### LAN Port LED Indications

#### Activity/Link LED

# Status Description Off No Link Blinking Data Activity On Link

#### SPEED LED

| Status | Description        |
|--------|--------------------|
| Off    | 10Mbps connection  |
| Orange | 100Mbps connection |
| Green  | 1Gbps connection   |

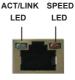

LAN Port

#### **TABLE for Audio Output Connection**

| Audio Output Channels | Front Speaker | Rear Speaker | Central / Bass | Line In or   |
|-----------------------|---------------|--------------|----------------|--------------|
|                       | (No. 9)       | (No. 6)      | (No. 5)        | Side Speaker |
|                       |               |              |                | (No. 8)      |
| 2                     | V             |              |                |              |
| 4                     | V             | V            |                |              |
| 6                     | V             | V            | V              |              |
| 8                     | V             | V            | V              | V            |

<sup>\*\*</sup> If you use 2-channel speaker, please connect the speaker's plug into "Front Speaker Jack".

See the table below for connection details in accordance with the type of speaker you use.

To enable Multi-Streaming function, you need to connect a front panel audio cable to the front panel audio header. After restarting your computer, you will find "Mixer" tool on your system.

Please select "Mixer ToolBox" , click "Enable playback multi-streaming", and click

"ok". Choose "2CH", "4CH", "6CH", or "8CH" and then you are allowed to select "Realtek HDA Primary output" to use Rear Speaker, Central/Bass, and Front Speaker, or select "Realtek HDA Audio 2nd output" to use front panel audio.

# Chapter 2: Installation\_

This is a Mini-ITX form factor (6.7"  $\times$  6.7", 17.0  $\times$  17.0 cm) motherboard. Before you install the motherboard, study the configuration of your chassis to ensure that the motherboard fits into it

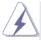

Make sure to unplug the power cord before installing or removing the motherboard. Failure to do so may cause physical injuries to you and damages to motherboard components.

#### 2.1 Screw Holes

Place screws into the holes indicated by circles to secure the motherboard to the chassis.

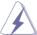

Do not over-tighten the screws! Doing so may damage the motherboard.

#### 2.2 Pre-installation Precautions

Take note of the following precautions before you install motherboard components or change any motherboard settings.

- 1. Unplug the power cord from the wall socket before touching any component.
- To avoid damaging the motherboard components due to static electricity, NEVER place your motherboard directly on the carpet or the like. Also remember to use a grounded wrist strap or touch a safety grounded object before you handle components.
- 3. Hold components by the edges and do not touch the ICs.
- Whenever you uninstall any component, place it on a grounded antistatic pad or in the bag that comes with the component.

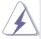

Before you install or remove any component, ensure that the power is switched off or the power cord is detached from the power supply. Failure to do so may cause severe damage to the motherboard, peripherals, and/or components.

#### 2.3 Installation of Memory Modules (DIMM)

E350M1 motherboard provides two 240-pin DDR3 (Double Data Rate 3) DIMM slots.

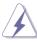

It is not allowed to install a DDR or DDR2 memory module into DDR3 slot; otherwise, this motherboard and DIMM may be damaged.

#### Installing a DIMM

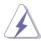

Please make sure to disconnect power supply before adding or removing DIMMs or the system components.

- Step 1. Unlock a DIMM slot by pressing the retaining clips outward.
- Step 2. Align a DIMM on the slot such that the notch on the DIMM matches the break on the slot.

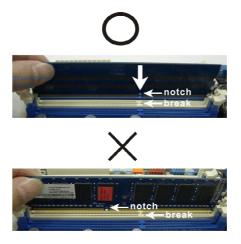

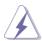

The DIMM only fits in one correct orientation. It will cause permanent damage to the motherboard and the DIMM if you force the DIMM into the slot at incorrect orientation.

Step 3. Firmly insert the DIMM into the slot until the retaining clips at both ends fully snap back in place and the DIMM is properly seated.

#### 2.4 Expansion Slot (PCI Express Slot)

There is 1 PCI Express slot on this motherboard.

#### PCIE slot:

PCIE1 (PCIE x16 slot; Blue) is used for PCI Express x4 lane width graphics cards.

#### Installing an expansion card

- Step 1. Before installing the expansion card, please make sure that the power supply is switched off or the power cord is unplugged. Please read the documentation of the expansion card and make necessary hardware settings for the card before you start the installation.
- Step 2. Remove the system unit cover (if your motherboard is already installed in a chassis).
- Step 3. Remove the bracket facing the slot that you intend to use. Keep the screws for later use.
- Step 4. Align the card connector with the slot and press firmly until the card is completely seated on the slot.
- Step 5. Fasten the card to the chassis with screws.
- Step 6. Replace the system cover.

#### 2.5 Dual Monitor Feature

#### **Dual Monitor Feature**

This motherboard supports dual monitor feature. With the internal VGA output support (DVI-D, D-Sub and HDMI), you can easily enjoy the benefits of dual monitor feature without installing any add-on VGA card to this motherboard. This motherboard also provides independent display controllers for DVI-D, D-Sub and HDMI to support dual VGA output so that DVI-D, D-sub and HDMI can drive same or different display contents.

To enable dual monitor feature, please follow the below steps:

 Connect DVI-D monitor cable to VGA/DVI-D port on the I/O panel, connect D-Sub monitor cable to VGA/D-Sub port on the I/O panel, or connect HDMI monitor cable to HDMI port on the I/O panel.

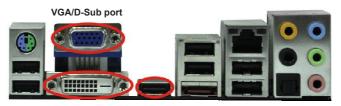

VGA/DVI-D port HDMI port

2. If you have installed onboard VGA driver from our support CD to your system already, you can freely enjoy the benefits of dual monitor function after your system boots. If you haven't installed onboard VGA driver yet, please install onboard VGA driver from our support CD to your system and restart your computer.

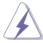

D-Sub, DVI-D and HDMI monitors cannot be enabled at the same time. You can only choose the combination: DVI-D + HDMI, DVI-D + D-Sub, or HDMI + D-Sub.

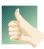

#### **HDCP Function**

HDCP function is supported on this motherboard. To use HDCP function with this motherboard, you need to adopt the monitor that supports HDCP function as well. Therefore, you can enjoy the superior display quality with high-definition HDCP encryption contents. Please refer to below instruction for more details about HDCP function.

#### What is HDCP?

HDCP stands for High-Bandwidth Digital Content Protection, a specification developed by Intel® for protecting digital entertainment content that uses the DVI interface. HDCP is a copy protection scheme to eliminate the possibility of intercepting digital data midstream between the video source, or transmitter - such as a computer, DVD player or set-top box - and the digital display, or receiver - such as a monitor, television or projector. In other words, HDCP specification is designed to protect the integrity of content as it is being transmitted.

Products compatible with the HDCP scheme such as DVD players, satellite and cable HDTV set-top-boxes, as well as few entertainment PCs requires a secure connection to a compliant display. Due to the increase in manufacturers employing HDCP in their equipment, it is highly recommended that the HDTV or LCD monitor you purchase is compatible.

#### 2.6 Jumpers Setup

The illustration shows how jumpers are setup. When the jumper cap is placed on pins, the jumper is "Short". If no jumper cap is placed on pins, the jumper is "Open". The illustration shows a 3-pin jumper whose pin1 and pin2 are "Short" when jumper cap is placed on these 2 pins.

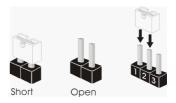

| Jumper            | Settin  | ıg         | Description |
|-------------------|---------|------------|-------------|
| Clear CMOS Jumper | 1_2     | 2 3        |             |
| (CLRCMOS1)        | • • 0   |            |             |
| (see p.10, No. 6) | Default | Clear CMOS |             |

Note: CLRCMOS1 allows you to clear the data in CMOS. To clear and reset the system parameters to default setup, please turn off the computer and unplug the power cord from the power supply. After waiting for 15 seconds, use a jumper cap to short pin2 and pin3 on CLRCMOS1 for 5 seconds. However, please do not clear the CMOS right after you update the BIOS. If you need to clear the CMOS when you just finish updating the BIOS, you must boot up the system first, and then shut it down before you do the clear-CMOS action. Please be noted that the password, date, time, user default profile, 1394 GUID and MAC address will be cleared only if the CMOS battery is removed.

#### 2.7 Onboard Headers and Connectors

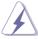

Onboard headers and connectors are NOT jumpers. Do NOT place jumper caps over these headers and connectors. Placing jumper caps over the headers and connectors will cause permanent damage of the motherboard!

#### Serial ATA3 Connectors

(SATA3 1: see p.10, No. 12)

(SATA3 2: see p.10, No. 10)

(SATA3 3: see p.10, No. 11)

(SATA3 4: see p.10, No. 9)

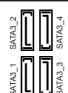

These four Serial ATA3 (SATA3) connectors support SATA data cables for internal storage devices. The current SATA3 interface allows up to 6.0 Gb/s data transfer rate.

# Serial ATA (SATA) Data Cable (Optional)

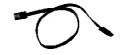

Either end of the SATA data cable can be connected to the SATA / SATAII / SATA3 hard disk or the SATAII / SATA3 connector on this motherboard.

#### USB 2.0 Headers

(9-pin USB6\_7)

(see p.10 No. 19)

(9-pin USB8\_9) (see p.10 No. 18)

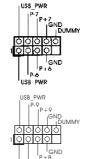

Besides six default USB 2.0 ports on the I/O panel, there are two USB 2.0 headers on this motherboard. Each USB 2.0 header can support two USB 2.0 ports.

#### Consumer Infrared Module Header

(4-pin CIR1)

(see p.10 No. 17)

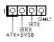

This header can be used to connect the remote controller receiver.

### Front Panel Audio Header

(9-pin HD\_AUDIO1)

(see p.10 No. 20)

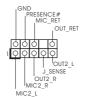

This is an interface for front panel audio cable that allows convenient connection and control of audio devices.

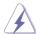

- High Definition Audio supports Jack Sensing, but the panel wire on the chassis must support HDA to function correctly. Please follow the instruction in our manual and chassis manual to install your system.
- 2. If you use AC'97 audio panel, please install it to the front panel audio header as below:
  - A. Connect Mic\_IN (MIC) to MIC2\_L.
  - B. Connect Audio\_R (RIN) to OUT2\_R and Audio\_L (LIN) to OUT2\_L.
  - C. Connect Ground (GND) to Ground (GND).
  - D. MIC\_RET and OUT\_RET are for HD audio panel only. You don't need to connect them for AC'97 audio panel.
  - E. To activate the front mic.

For Windows® XP / XP 64-bit OS:

Select "Mixer". Select "Recorder". Then click "FrontMic".

For Windows® 8 / 8 64-bit / 7 / 7 64-bit / Vista<sup>TM</sup> / Vista<sup>TM</sup> 64-bit OS:

Go to the "FrontMic" Tab in the Realtek Control panel. Adjust "Recording Volume".

-

#### System Panel Header (9-pin PANEL1) (see p.10 No. 8)

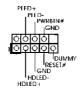

This header accommodates several system front panel functions.

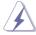

Connect the power switch, reset switch and system status indicator on the chassis to this header according to the pin assignments below. Note the positive and negative pins before connecting the cables.

#### PWRBTN (Power Switch):

Connect to the power switch on the chassis front panel. You may configure the way to turn off your system using the power switch.

#### RESET (Reset Switch):

Connect to the reset switch on the chassis front panel. Press the reset switch to restart the computer if the computer freezes and fails to perform a normal restart.

#### PLED (System Power LED):

Connect to the power status indicator on the chassis front panel. The LED is on when the system is operating. The LED keeps blinking when the system is in S1 sleep state. The LED is off when the system is in S3/S4 sleep state or powered off (S5).

#### **HDLED (Hard Drive Activity LED):**

Connect to the hard drive activity LED on the chassis front panel. The LED is on when the hard drive is reading or writing data.

The front panel design may differ by chassis. A front panel module mainly consists of power switch, reset switch, power LED, hard drive activity LED, speaker and etc. When connecting your chassis front panel module to this header, make sure the wire assignments and the pin assign-ments are matched correctly.

#### Chassis Speaker Header

(4-pin SPEAKER 1)

(see p.10 No. 13)

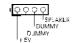

Please connect the chassis speaker to this header.

#### Chassis Fan Connectors

(4-pin CHA\_FAN1)

(see p.10 No. 2)

CHA\_FAN\_SPEED

+12V
| FAN\_SPEED\_CONTROL

GND +12V CHA FAN SPEED Please connect the fan cables to the fan connectors and match the black wire to the ground pin. CHA\_FAN2 supports fan speed control by fan power voltage.

#### (3-pin CHA\_FAN2) (see p.10 No. 14)

(see p.10 No. 14

## CPU Fan Connectors

(3-pin CPU\_FAN1)

(see p.10 No. 1)

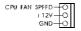

Please connect the CPU fan cable to the connector and match the black wire to the ground pin. CPU\_FAN1 supports fan speed control.

#### ATX Power Connector

(24-pin ATXPWR1)

(see p.10 No. 7)

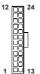

Please connect an ATX power supply to this connector.

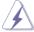

Though this motherboard provides 24-pin ATX power connector, it can still work if you adopt a traditional 20-pin ATX power supply. To use the 20-pin ATX power supply, please plug your power supply along with Pin 1 and Pin 13.

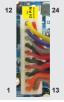

20-Pin ATX Power Supply Installation

#### Serial port Header

(9-pin COM1)

(see p.10 No. 21)

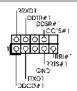

This COM1 header supports a serial port module.

#### 2.8 Serial ATA3 (SATA3) Hard Disks Installation

This motherboard adopts AMD A50M chipset that supports Serial ATA3 (SATA3) hard disks. You may install SATA3 hard disks on this motherboard for internal storage devices. This section will guide you to install the SATA3 hard disks.

- STEP 1: Install the SATA3 hard disks into the drive bays of your chassis.
- STEP 2: Connect the SATA power cable to the SATA3 hard disk.
- STEP 3: Connect one end of the SATA data cable to the motherboard's SATA3 connector.
- STEP 4: Connect the other end of the SATA data cable to the SATA3 hard disk.

#### 2.9 Hot Plug Function for SATA3 HDDs

This motherboard supports Hot Plug function for SATA3 in AHCI mode. AMD A50M chipset provides hardware support for Advanced Host controller Interface (AHCI), a new programming interface for SATA host controllers developed thru a joint industry effort

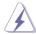

#### NOTE

#### What is Hot Plug Function?

If the SATA3 HDDs are NOT set for RAID configuration, it is called "Hot Plug" for the action to insert and remove the SATA3 HDDs while the system is still power-on and in working condition.

However, please note that it cannot perform Hot Plug if the OS has been installed into the SATA3 HDD.

# 2.10 SATA / SATAII / SATA3 HDD Hot Plug Feature and Operation Guide

This motherboard supports Hot Plug feature for SATA / SATAII / SATA3 HDD in AHCI mode. Please read below operation guide of Hot Plug feature carefully. Before you process the SATA / SATAII / SATA3 HDD Hot Plug, please check below cable accessories from the motherboard gift box pack.

A. 7-pin SATA data cable

B. SATA power cable with SATA 15-pin power connector interface

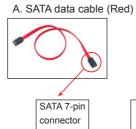

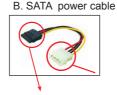

The SATA 15-pin power connector (Black) connect to SATA / SATAII / SATA3 HDD

1x4-pin conventional power connector (White) connect to power supply

#### Caution

- Without SATA 15-pin power connector interface, the SATA / SATAII / SATA3 Hot Plug cannot be processed.
- Even some SATA / SATAII / SATA3 HDDs provide both SATA 15-pin power connector and IDE 1x4-pin conventional power connector interfaces, the IDE 1x4-pin conventional power connector interface is definitely not able to support Hot Plug and will cause the HDD damage and data loss.

#### Points of attention, before you process the Hot Plug:

- Below operation procedure is designed only for our motherboard, which supports SATA / SATAII / SATA3 HDD Hot Plug.
  - \* The SATA / SATAII / SATA3 Hot Plug feature might not be supported by the chipset because of its limitation, the SATA / SATAII / SATA3 Hot Plug support information of our motherboard is indicated in the product spec on our website: www.asrock.com
- Make sure your SATA / SATAII / SATA3 HDD can support Hot Plug function from your dealer or HDD user manual. The SATA / SATAII / SATA3 HDD, which cannot support Hot Plug function, will be damaged under the Hot Plug operation.
- 3. Please make sure the SATA / SATAII / SATA3 driver is installed into system properly. The latest SATA / SATAII / SATA3 driver is available on our support website: <a href="https://www.asrock.com">www.asrock.com</a>
- Make sure to use the SATA power cable & data cable, which are from our motherboard package.
- Please follow below instructions step by step to reduce the risk of HDD crash or data loss.

#### How to Hot Plug a SATA / SATAII / SATA3 HDD:

Points of attention, before you process the Hot Plug:

Please do follow below instruction sequence to process the Hot Plug, improper procedure will cause the SATA / SATAII / SATA3 HDD damage and data loss.

Step 1 Please connect SATA power cable 1x4-pin end Step 2 (White) to the power supply 1x4-pin cable.

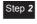

Connect SATA data cable to the motherboard's SATAII / SATA3 connector.

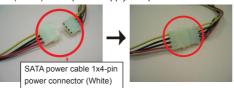

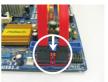

Step 3 Connect SATA 15-pin power cable connector (Black) end to SATA / SATAII / SATA3 HDD.

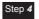

Connect SATA data cable to the SATA / SATAII / SATA3 HDD.

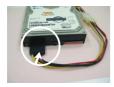

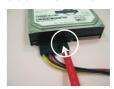

#### How to Hot Unplug a SATA / SATAII / SATA3 HDD:

Points of attention, before you process the Hot Unplug:

Please do follow below instruction sequence to process the Hot Unplug, improper procedure will cause the SATA / SATAII / SATA3 HDD damage and data loss.

Unplug SATA data cable from SATA / SATAII / SATA3 HDD side.

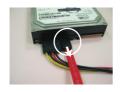

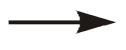

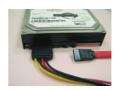

Unplug SATA 15-pin power cable connector (Black) from SATA / SATAII / SATA3 HDD side.

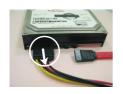

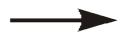

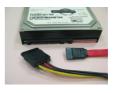

#### 2.11 Driver Installation Guide

To install the drivers to your system, please insert the support CD to your optical drive first. Then, the drivers compatible to your system can be auto-detected and listed on the support CD driver page. Please follow the order from up to bottom side to install those required drivers. Therefore, the drivers you install can work properly.

# 2.12 Installing Windows® 8 / 8 64-bit / 7 / 7 64-bit / Vista<sup>TM</sup> / Vista<sup>TM</sup> 64-bit / XP / XP 64-bit Without RAID Functions

If you want to install Windows® 8 / 8 64-bit / 7 / 7 64-bit / Vista™ / Vista™ 64-bit / XP / XP 64-bit OS on your SATA / SATAII / SATA3 HDDs without RAID functions, please follow below procedures according to the OS you install.

# 2.12.1 Installing Windows® XP / XP 64-bit Without RAID Functions

If you want to install Windows® XP / XP 64-bit OS on your SATA / SATAII / SATA3 HDDs without RAID functions, please follow below steps.

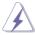

AHCI mode is not supported under Windows® XP / XP 64-bit OS.

#### Using SATA / SATAII / SATA3 HDDs without NCQ function

#### STEP 1: Set up UEFI.

A. Enter UEFI SETUP UTILITY → Advanced screen → Storage Configuration.

B. Set the option "SATA Mode" to [IDE].

STEP 2: Install Windows® XP / XP 64-bit OS on your system.

# 2.12.2 Installing Windows® 8 / 8 64-bit / 7 / 7 64-bit / Vista™ / Vista™ 64-bit Without RAID Functions

If you want to install Windows® 8 / 8 64-bit / 7 / 7 64-bit / Vista™ / Vista™ 64-bit OS on your SATA / SATAII / SATA3 HDDs without RAID functions, please follow below steps.

#### Using SATA / SATAII / SATA3 HDDs with NCQ function

#### STEP 1: Set up UEFI.

A. Enter UEFI SETUP UTILITY  $\rightarrow$  Advanced screen  $\rightarrow$  Storage Configuration.

B. Set the option "SATA Mode" to [AHCI].

STEP 2: Install Windows<sup>®</sup> 8 / 8 64-bit / 7 / 7 64-bit / Vista<sup>™</sup> / Vista<sup>™</sup> 64-bit OS on your system.

#### Using SATA / SATAII / STA3 HDDs without NCQ function

#### STEP 1: Set up UEFI.

A. Enter UEFI SETUP UTILITY  $\rightarrow$  Advanced screen  $\rightarrow$  Storage Configuration.

B. Set the option "SATA Mode" to [IDE].

STEP 2: Install Windows® 8 / 8 64-bit / 7 / 7 64-bit / Vista<sup>™</sup> / Vista<sup>™</sup> 64-bit OS on your system.

27

## Chapter 3: UEFI SETUP UTILITY

#### 3.1 Introduction

This section explains how to use the UEFI SETUP UTILITY to configure your system. The UEFI chip on the motherboard stores the UEFI SETUP UTILITY. You may run the UEFI SETUP UTILITY when you start up the computer. Please press <F2> or <Del> during the Power-On-Self-Test (POST) to enter the UEFI SETUP UTILITY, otherwise, POST will continue with its test routines.

If you wish to enter the UEFI SETUP UTILITY after POST, restart the system by pressing <Ctl> + <Alt> + <Delete>, or by pressing the reset button on the system chassis. You may also restart by turning the system off and then back on.

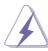

Because the UEFI software is constantly being updated, the following UEFI setup screens and descriptions are for reference purpose only, and they may not exactly match what you see on your screen.

#### 3.1.1 UEFI Menu Bar

The top of the screen has a menu bar with the following selections:

**Main** To set up the system time/date information

**OC Tweaker** To set up overclocking features

Advanced To set up the advanced UEFI features

H/W Monitor To display current hardware status

Boot To set up the default system device to locate and load the

Operating System

**Security** To set up the security features

Exit To exit the current screen or the UEFI SETUP UTILITY

Use <← > key or < → > key to choose among the selections on the menu bar, and then press <Enter> to get into the sub screen. You can also use the mouse to click your required item.

## 3.1.2 Navigation Keys

Please check the following table for the function description of each navigation key.

| Navigation Key(s) | Function Description                                  |
|-------------------|-------------------------------------------------------|
| <del>←</del> / →  | Moves cursor left or right to select Screens          |
| ↑ / <b>↓</b>      | Moves cursor up or down to select items               |
| + / -             | To change option for the selected items               |
| <enter></enter>   | To bring up the selected screen                       |
| <f1></f1>         | To display the General Help Screen                    |
| <f9></f9>         | To load optimal default values for all the settings   |
| <f10></f10>       | To save changes and exit the UEFI SETUP UTILITY       |
| <esc></esc>       | To jump to the Exit Screen or exit the current screen |

#### 3.2 Main Screen

When you enter the UEFI SETUP UTILITY, the Main screen will appear and display the system overview.

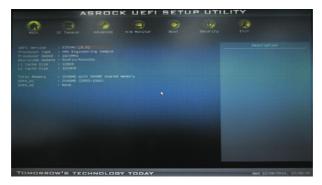

#### 3.3 OC Tweaker Screen

In the OC Tweaker screen, you can set up overclocking features.

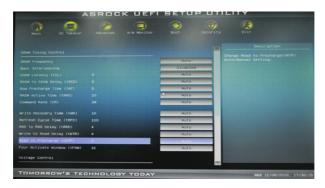

#### **DRAM Timing Control**

#### **DRAM Frequency**

If [Auto] is selected, the motherboard will detect the memory module(s) inserted and assigns appropriate frequency automatically.

#### **Bank Interleaving**

Interleaving allows memory accesses to be spread out over banks on the same node, or accross nodes, decreasing access contention.

#### CAS# Latency (tCL)

Use this item to change CAS# Latency (tCL) Auto/Manual setting. The default is [Auto].

#### RAS# to CAS# Delay (tRCD)

Use this item to change RAS# to CAS# Delay (tRCD) Auto/Manual setting. The default is [Auto].

#### Row Precharge Time (tRP)

Use this item to change Row Precharge Time (tRP) Auto/Manual setting. The default is [Auto].

#### RAS# Active Time (tRAS)

Use this item to change RAS# Active Time (tRAS) Auto/Manual setting. The default is [Auto].

#### Command Rate (CR)

Use this item to change Command Rate (CR) Auto/Manual setting. Min: 1N. Max: 2N. The default is [Auto].

#### Write Recovery Time (tWR)

Use this item to change Write Recovery Time (tWR) Auto/Manual setting. The default is [Auto].

#### Refresh Cycle Time (tRFC)

Use this item to change Refresh Cycle Time (tRFC) Auto/Manual setting. The default is [Auto].

#### RAS to RAS Delay (tRRD)

Use this item to change RAS to RAS Delay (tRRD) Auto/Manual setting. The default is [Auto].

#### Write to Read Delay (tWTR)

Use this item to change Write to Read Delay (tWTR) Auto/Manual setting. The default is [Auto].

#### Read to Precharge (tRTP)

Use this item to change Read to Precharge (tRTP) Auto/Manual setting. The default is [Auto].

#### Four Activate Window (tFAW)

Use this item to change Four Activate Window (tFAW) Auto/Manual setting. The default is [Auto].

#### **Voltage Control**

#### DRAM Voltage

Use this to select DRAM Voltage. Configuration options: [Auto], [1.300V] to [1.965V]. The default value is [Auto].

#### +1V Voltage

Use this to select +1V Voltage. Configuration options: [Auto], [1.07V] to [1.16V]. The default value is [Auto].

#### **FCH Voltage**

Use this to select FCH Voltage. Configuration options: [Auto], [1.10V] to [1.40V]. The default value is [Auto].

#### +1.8V Voltage

Use this to select +1.8V Voltage. Configuration options: [Auto], [1.85V] to [2.10V]. The default value is [Auto].

#### User Default

In this option, you are allowed to load and save three user defaults according to your own requirements.

#### 3.4 Advanced Screen

In this section, you may set the configurations for the following items: CPU Configuration, North Bridge Configuration, South Bridge Configuration, Storage Configuration, Super IO Configuration, ACPI Configuration and USB Configuration.

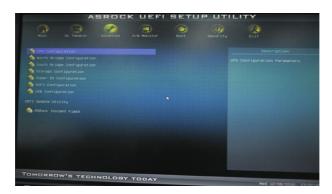

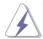

Setting wrong values in this section may cause the system to malfunction.

#### **ASRock Instant Flash**

ASRock Instant Flash is a UEFI flash utility embedded in Flash ROM. This convenient UEFI update tool allows you to update system UEFI without entering operating systems first like MS-DOS or Windows®. Just launch this tool and save the new UEFI file to your USB flash drive, floppy disk or hard drive, then you can update your UEFI only in a few clicks without preparing an additional floppy diskette or other complicated flash utility. Please be noted that the USB flash drive or hard drive must use FAT32/16/12 file system. If you execute ASRock Instant Flash utility, the utility will show the UEFI files and their respective information. Select the proper UEFI file to update your UEFI, and reboot your system after UEFI update process completes.

#### 3.4.1 CPU Configuration

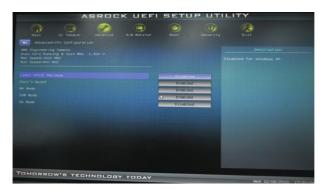

#### Cool 'n' Quiet

Use this item to enable or disable AMD's Cool 'n' Quiet<sup>™</sup> technology. The default value is [Auto]. Configuration options: [Auto], [Enabled] and [Disabled]. If you install Windows® 8 / 7 / Vista™ and want to enable this function, please set this item to [Enabled]. Please note that enabling this function may reduce CPU voltage and memory frequency, and lead to system stability or compatibility issue with some memory modules or power supplies. Please set this item to [Disable] if above issue occurs.

#### **NX Mode**

Use this to enable or disable No-execute page protection function, which can prevent data pages from being used by malicious software to execute code. The default value is [Enabled].

#### **SVM Mode**

Use this to enable or disable SVM (Secure Virtual Machine) architecture. When this option is set to [Enabled], a VMM (Virtual Machine Architecture) can utilize the additional hardware capabilities provided by AMD-V. Configuration options: [Enabled] and [Disabled]. The default value is [Enabled].

#### C6 Mode

Use this to enable or disable CPU C6 state. The default value is [Disabled].

#### 3.4.2 North Bridge Configuration

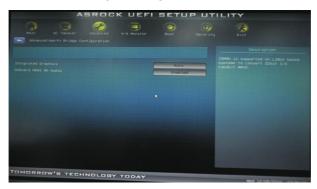

#### **Integrated Graphics**

This allows you to select the boot graphic adapter priority. Configuration options: [Auto], [Disabled] and [Force]. If you select [Auto], the onboard VGA will be disabled when the PCI Express VGA card is installed. The default value is [Auto].

#### **Onboard HDMI HD Audio**

This allows you to enable or disable the "Onboard HDMI HD Audio" feature.

#### 3.4.3 South Bridge Configuration

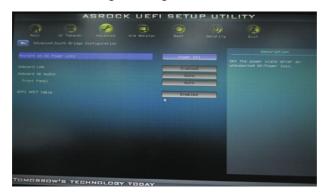

#### **Restore on AC/Power Loss**

This allows you to set the power state after an unexpected AC/power loss. If [Power Off] is selected, the AC/power remains off when the power recovers. If [Power On] is selected, the AC/power resumes and the system starts to boot up when the power recovers.

#### Onboard LAN

This allows you to enable or disable the "Onboard LAN" feature.

#### **Onboard HD Audio**

Select [Auto], [Enabled] or [Disabled] for the onboard HD Audio feature. If you select [Auto], the onboard HD Audio will be disabled when PCI Sound Card is plugged.

#### **Front Panel**

Select [Auto] or [Disabled] for the onboard HD Audio Front Panel.

#### **ACPI HPET Table**

Use this item to enable or disable ACPI HPET Table. The default value is [Enabled]. Please set this option to [Enabled] if you plan to use this motherboard to submit Windows® certification.

#### 3.4.4 Storage Configuration

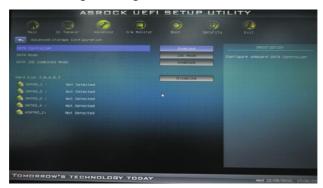

#### **SATA Controller**

Use this to enable or disable SATA controller. The default value is [Enabled].

#### **SATA Mode**

Use this to select SATA mode. Configuration options: [IDE Mode] and [AHCI Mode]. The default value is [IDE Mode].

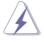

AHCI (Advanced Host Controller Interface) supports NCQ and other new features that will improve SATA disk performance but IDE mode does not have these advantages.

#### **SATA IDE Combined Mode**

This option is for eSATA3 port. Use this to enable or disable SATA IDE Combined Mode. The default value is [Enabled].

#### Hard Disk S.M.A.R.T.

Use this item to enable or disable the S.M.A.R.T. (Self-Monitoring, Analysis, and Reporting Technology) feature. Configuration options: [Disabled] and [Enabled].

## 3.4.5 Super IO Configuration

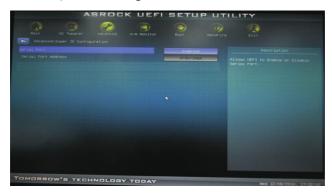

#### **Serial Port**

Use this item to enable or disable the onboard serial port.

#### **Serial Port Address**

Use this item to set the address for the onboard serial port. Configuration options: [Auto], [3F8 / IRQ4], [2F8 / IRQ3], [3E8 / IRQ4], [2E8 / IRQ3].

#### **CIR Controller**

Use this item to enable or disable CIR controller. The default value is [Disabled].

#### 3.4.6 ACPI Configuration

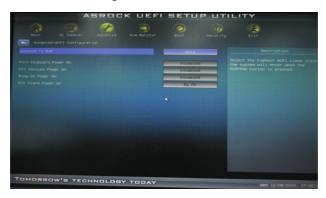

#### Suspend to RAM

Use this item to select whether to auto-detect or disable the Suspend-to-RAM feature. Select [Auto] will enable this feature if the OS supports it.

#### **Check Ready Bit**

Use this item to enable or disable the feature Check Ready Bit.

#### PS/2 Keyboard Power On

Use this item to enable or disable PS/2 keyboard to turn on the system from the power-soft-off mode.

#### PCI Devices Power On

Use this item to enable or disable PCI devices to turn on the system from the power-soft-off mode.

#### Ring-In Power On

Use this item to enable or disable Ring-In signals to turn on the system from the power-soft-off mode.

#### RTC Alarm Power On

Use this item to enable or disable RTC (Real Time Clock) to power on the system.

#### 3.4.7 USB Configuration

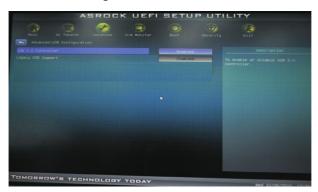

#### **USB 2.0 Controller**

Use this item to enable or disable the use of USB 2.0 controller.

#### **Legacy USB Support**

Use this option to select legacy support for USB devices. There are four configuration options: [Enabled], [Auto], [Disabled] and [UEFI Setup Only]. The default value is [Enabled]. Please refer to below descriptions for the details of these four options:

[Enabled] - Enables support for legacy USB.

[Auto] - Enables legacy support if USB devices are connected.

[Disabled] - USB devices are not allowed to use under legacy OS and UEFI setup when [Disabled] is selected. If you have USB compatibility issue, it is recommended to select [Disabled] to enter OS.

[UEFI Setup Only] - USB devices are allowed to use only under UEFI setup and Windows / Linux OS.

#### 3.5 Hardware Health Event Monitoring Screen

In this section, it allows you to monitor the status of the hardware on your system, including the parameters of the CPU temperature, motherboard temperature, CPU fan speed, chassis fan speed, and the critical voltage.

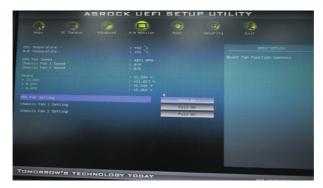

#### **CPU Fan Setting**

This allows you to set the CPU fan speed. Configuration options: [Full On] and [Automatic Mode]. The default is value [Full On].

#### **Chassis Fan 1 Setting**

This allows you to set the chassis fan 1 speed. Configuration options: [Full On] and [Manual Mode]. The default is value [Full On].

#### Chassis Fan 2 Setting

This allows you to set the chassis fan 2 speed. Configuration options: [Full On] and [Manual Mode]. The default is value [Full On].

#### 3.6 Boot Screen

In this section, it will display the available devices on your system for you to configure the boot settings and the boot priority.

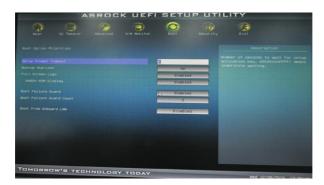

#### **Setup Prompt Timeout**

This shows the number of seconds to wait for setup activation key. 65535(0XFFFF) means indefinite waiting.

#### **Bootup Num-Lock**

If this item is set to [On], it will automatically activate the Numeric Lock function after boot-up.

#### **Full Screen Logo**

Use this item to enable or disable OEM Logo. The default value is [Enabled].

#### AddOn ROM Display

Use this option to adjust AddOn ROM Display. If you enable the option "Full Screen Logo" but you want to see the AddOn ROM information when the system boots, please select [Enabled]. Configuration options: [Enabled] and [Disabled]. The default value is [Enabled].

#### **Boot Failure Guard Count**

Enable or disable the feature of Boot Failure Guard Count.

#### **Boot From Onboard LAN**

Use this item to enable or disable the Boot From Onboard LAN feature.

#### **Boot Failure Guard**

Enable or disable the feature of Boot Failure Guard.

## 3.7 Security Screen

In this section, you may set or change the supervisor/user password for the system. For the user password, you may also clear it.

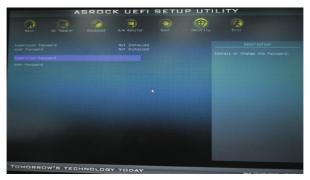

#### 3.8 Exit Screen

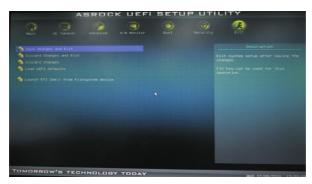

#### Save Changes and Exit

When you select this option, it will pop-out the following message, "Save configuration changes and exit setup?" Select [OK] to save the changes and exit the UEFI SETUP UTILITY.

#### **Discard Changes and Exit**

When you select this option, it will pop-out the following message, "Discard changes and exit setup?" Select [OK] to exit the UEFI SETUP UTILITY without saving any changes.

#### **Discard Changes**

When you select this option, it will pop-out the following message, "Discard changes?" Select [OK] to discard all changes.

#### **Load UEFI Defaults**

Load UEFI default values for all the setup questions. F9 key can be used for this operation.

#### Launch EFI Shell from filesystem device

Attempts to Launch EFI Shell application (Shell64.efi) from one of the available filesystem devices.

# **Chapter 4: Software Support**

#### 4.1 Install Operating System

This motherboard supports various Microsoft® Windows® operating systems: 8 / 8 64-bit / 7 / 7 64-bit / Vista™ / Vista™ 64-bit / XP / XP Media Center / XP 64-bit. Because motherboard settings and hardware options vary, use the setup procedures in this chapter for general reference only. Refer to your OS documentation for more information.

#### 4.2 Support CD Information

The Support CD that came with the motherboard contains necessary drivers and useful utilities that enhance the motherboard features.

#### 4.2.1 Running The Support CD

To begin using the support CD, insert the CD into your CD-ROM drive. The CD automatically displays the Main Menu if "AUTORUN" is enabled in your computer. If the Main Menu did not appear automatically, locate and double click on the file "ASSETUP.EXE" from the BIN folder in the Support CD to display the menus.

#### 4.2.2 Drivers Menu

The Drivers Menu shows the available devices drivers if the system detects installed devices. Please install the necessary drivers to activate the devices.

#### 4.2.3 Utilities Menu

The Utilities Menu shows the applications software that the motherboard supports. Click on a specific item then follow the installation wizard to install it.

#### 4.2.4 Contact Information

If you need to contact ASRock or want to know more about ASRock, welcome to visit ASRock's website at <a href="http://www.asrock.com">http://www.asrock.com</a>; or you may contact your dealer for further information.

# Installing OS on a HDD Larger Than 2TB

This motherboard is adopting UEFI BIOS that allows Windows $^{\circ}$  OS to be installed on a large size HDD (>2TB). Please follow below procedure to install the operating system.

- Please make sure to use Windows<sup>®</sup> Vista<sup>™</sup> 64-bit (with SP1 or above), Windows<sup>®</sup> 7 64-bit or Windows<sup>®</sup> 8 64-bit.
- Press <F2> or <Delete> at system POST. Set AHCI Mode in UEFI Setup Utility >
   Advanced > Storage Configuration > SATA Mode.
- 3. Choose the item "UEFI:xxx" to boot in UEFI Setup Utility > Boot > Boot Option #1. ("xxx" is the device which contains your Windows® installation files. Normally it is an optical drive.) You can also press <F11> to launch boot menu at system POST and choose the item "UEFI:xxx" to boot.
- 4. Start Windows® installation.
- 5. If you install Windows® 7 64-bit OS, OS will be formatted by GPT (GUID Partition Table). Please install the hotfix file from Microsoft®: http://support.microsoft.com/kb/979903

### Remote Receiver Installation Guide

This motherboard is equipped with a 4-pin CIR header (CIR1, see page 10, No. 17), which is used to connect the Remote Receiver. Please refer to below procedure for installing the Remote Receiver.

1. Find the CIR header located under the USB 2.0 header (USB8\_9, see page 10, No. 18) on this motherboard.

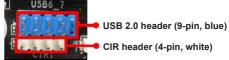

 Connect the front USB cable to the USB 2.0 header (as below, pin 1-5) and the CIR header. Please make sure the wire assignments and the pin assignments are matched correctly.

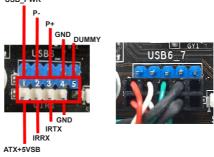

3. Install the Remote Receiver to the front USB port. If the Remote Receiver cannot successfully receive the infrared signals from the Remote Controller, please try to install it to the other front USB port.

- \* Only one of the front USB port can support CIR function. When the CIR function is enabled, the other port will remain USB function.
- \* The Remote Receiver is used for front USB only. Please do not use the rear USB bracket to connect it on the rear panel. The Remote Receiver is able to receive the multi-direction infrared signals (top, down and front), which is compatible with most of the chassis on the market.
- \* The Remote Receiver and Remote Controller are not bundled with this motherboard and may be sold separately in the near future. Please visit our website for further information: http://www.asrock.com